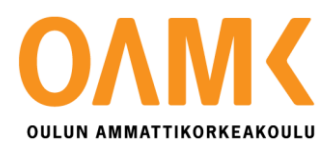

Ville Sirviö

# **HYBRIDILABORATION LÄMPÖVERKON 3D-MALLINNUS**

# **HYBRIDILABORATORION LÄMPÖVERKON 3D-MALLINNUS**

Ville Sirviö Opinnäytetyö Syksy 2020 Energiatekniikan tutkinto-ohjelma Oulun ammattikorkeakoulu

### <span id="page-2-0"></span>**TIIVISTELMÄ**

Oulun ammattikorkeakoulu Energiatekniikan tutkinto-ohjelma

Tekijä(t): Ville Sirviö Opinnäytetyön nimi suomeksi: Hybridilaboratorion lämpöverkon 3D-mallinnus Opinnäytetyön nimi englanniksi: 3D-Modeling of the Heat Network in the Energy and HVAC Laboratory Työn ohjaaja(t): Timo Kiviahde, Mikko Mielityinen Työn valmistumislukukausi ja -vuosi: Syksy 2020 Sivumäärä: 30

Opinnäytetyön aiheena oli mallintaa Linnanmaan kampuksen uuden hybridilaboratorion lämpöverkko MagiCAD-suunnitteluohjelmalla. Tavoitteena oli mallintaa lämpöverkko siten, että putkien, komponenttien ja laitteiden mitat ja positiot on mitattu tarkasti. Työn tilaajana toimi Oulun ammattikorkeakoulu.

Mittauksia suoritettiin paikan päällä laboratoriossa sitä mukaa, kun uutta lämpöverkkoa valmistui ja laitteita ja komponentteja asenettiin paikoilleen. Mittaukset tehtiin rullamitalla. Mallinnus tehtiin paikan päällä laboratoriossa mitattujen arvojen mukaan, jolloin mitat ja positiot pystyi tarkistamaan todellisesta lämpöverkosta.

CAD-ohjelmalla mallinnettaessa täytyy ottaa huomioon, että kaikki samanlaiset asennusratkaisut mitä todellisuudessa on tehty, eivät välttämättä toimi mallintaessa. Esimerkiksi putken kulmaa edeltävän suoran osan tulee olla tarpeeksi pitkä, jotta kulman muodostumiselle on tarpeeksi tilaa. Myös komponenttien ja laitteiden asettamisessa putkeen ympärillä jäävä tila täytyy ottaa huomioon.

Lopullisessa mallissa putkisto ja siihen kuuluvat komponentit ja laitteet mallinnettiin hyvin lähelle niiden todellista sijaintia. Muutamassa poikkeustapauksessa putkea piti joko jatkaa, lyhentää tai mallintaa kulkemaan hieman eri kulkureittiä pitkin verrattuna todelliseen, jotta putkenpäät saataisiin kohtaamaan. Monet venttiilit oli mahdollista sijoittaa niiden todelliseen paikkaan, mutta useimmiten positio täytyi hakea sen mukaan, mihin ne pystyttiin tilan puutteen vuoksi sijoittamaan. Jokainen venttiili on kuitenkin oikealla paikallaan kuten ne on tarkoitettu toimimaan lämpöverkossa.

Asiasanat: lämpöverkko, mallinnus, hybridilaboratorio

### <span id="page-3-0"></span>**ABSTRACT**

Oulu University of Applied Sciences Degree in Energy Technology

Author(s): Ville Sirviö Title of thesis: 3D-Modeling of the Heat Network in the Energy and HVAC Laboratory Supervisor(s): Timo Kiviahde, Mikko Mielityinen Term and year when the thesis was submitted: Fall 2020 Pages: 30

The topic of the thesis was to model the heating network of the new energy and HVAC laboratory on the Linnanmaa campus with the MagiCAD design program. The aim was to model the heating network so that the dimensions and positions of the piping, components and equipment were accurately measured. The work was commissioned by Oulu University of Applied Sciences.

Measurements were performed on site in the laboratory as the new heating network was completed and equipment and components were installed. Measurements were made with a roller gauge. The modeling was performed on site according to the values measured in the laboratory, allowing the dimensions and positions to be checked from the actual heating network.

When modeling with a CAD program, it must be borne in mind that not all similar installation solutions that have actually been made, may not work in modeling. When the piping makes an angle, the straight part preceding the bend must be long enough to allow enough space for the angle to form. The space around the pipe must also be taken into account ,when placing components and equipment in the piping.

In the final model, the pipeline and associated components and equipment were modeled very close to their actual locations. In a few exceptional cases, the pipe had to be either extended, shortened, or modeled to run along a slightly different route compared to the actual one, in order to make the right pipe ends meet. Many valves could be positioned according to their actual location, but with most, the position had to be retrieved according to where they could be placed due to lack of space. However, each valve is in the right place as it is intended to operate in the heating network.

Keywords: heat network, modeling, energy and HVAC laboratory

# <span id="page-4-0"></span>**SISÄLLYS**

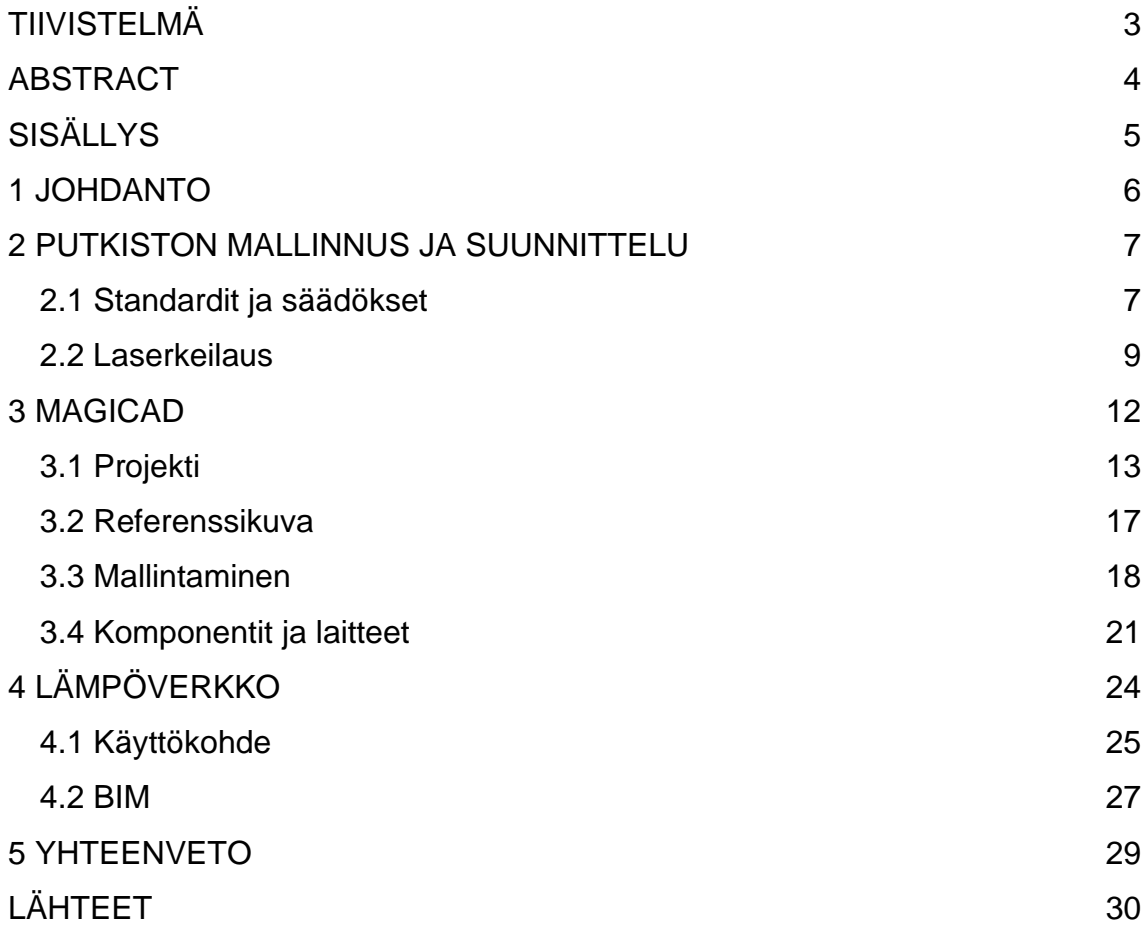

### <span id="page-5-0"></span>**1 JOHDANTO**

Oulun ammattikorkeakoulun tekniikan yksikkö siirtyi kesällä 2020 Linnanmaalle Oulun yliopiston tiloihin. Tiloihin rakennettiin uusi, kaikkien tekniikan alojen yhteinen hybridilaboratorio. Rakentamisvaiheessa tiloista oli olemassa ainoastaan pohjapiirrokset, joissa esitetään muun muassa tiloihin tulevat laitteet, huonekalut ja työskentelytilat. Laboratorioon asennettiin uusi lämpöverkko, johon osa laitteista liitettiin opiskelijoiden käytännön harjoittelua varten. Lämpöverkosta on olemassa kytkentäkaaviot, joista ilmenevät lämpöverkon ja siihen liittyvien komponenttien paikat sekä laitteiden kytkennät.

Tässä opinnäytetyössä mallinnettiin hybridilaboratorion lämpöverkko, siihen kuuluvat komponentit sekä laitteet MagiCAD-suunnitteluohjelmalla. Putkiston, komponenttien ja laitteiden mitat ja sijainnit on mitattu rullamitalla. Mittaukset on pyritty suorittamaan mahdollisimman tarkasti, jotta esimerkiksi putket ovat CAD-mallissa oikeilla paikoillaan.

Suurin osa lämpöverkossa käytetyistä komponenteista löytyi suoraan MagiCADin omasta komponenttikirjastosta, MagiCLOUDista. Joitakin lämpöverkossa käytettyjä komponentteja ei löytynyt MagiCLOUDista, joten ne korvattiin lähinnä vastaavalla komponentilla. Verkoston mallintamisessa joutui myös huomioimaan MagiCADin rajoitukset putkistojen kulmien piirtämisessä. Putken tehdessä 90° kulman seuraavan suoran putkiosan pituus täytyy olla vähintään 70 millimetriä, jotta uuden 90° kulman pystyi piirtämään.

MagiCAD on käytössä tuhansissa yrityksissä eri puolella maailmaa yli 80 maassa (1). Heidän sähköisessä kirjastossaan, josta löytyvät eri yritysten valmistamia komponentteja, BIM-objekteja, on yli miljoona erilaista mallia. Jokainen malli sisältää tarkat mitat sekä tekniset tuotetiedot vastaavista todellisista tuotteista. BIM-objekteista lisää luvussa 3.2.

### <span id="page-6-0"></span>**2 PUTKISTON MALLINNUS JA SUUNNITTELU**

Putkistosuunnittelulla on laitossuunnittelussa suuri merkitys, koska putkistoissa virtaavien aineiden ominaisuudet, paineet ja lämpötilat vaihtelevat. Vaikka putkien geometria on yksinkertainen, on itse suunnitteluprosessi vaikea. Suunnittelua ja myöhemmin rakentamista ohjaavat erilaiset säädökset ja standardit, joiden mukaan suunnittelu tulee toteuttaa. Näiden asetettujen rajojen puitteissa täytyy suunnitella helposti asennettava ja toimiva putkisto.

### <span id="page-6-1"></span>**2.1 Standardit ja säädökset**

Putkiston suunnittelua ohjaavat erilaiset standardit. Standardit ovat yleisiä säädöksiä, joilla valvotaan ja varmistetaan, että esimerkiksi putkistoa rakennettaessa kaikki putkiston osat on tehty samojen kriteereiden mukaan, olipa kyse sitten mistä tahansa valmistajasta tai valmistusmaasta. Yleisimpiä standardeja ovat SFS-, SFS-EN-, PSK-, DIN-, ja ISOstandardit. Putkiston suunnittelua ohjaa myös painelaitedirektiivi, joka on yhdenmukainen Euroopan talousalueella. (2, s. 20−21.)

Standardeissa on määritelty putkiston eri osien mitat ja raja-arvot, jotka valmistajien täytyy huomioida. Standardisarja SFS-EN 13480 koskee teollisuusputkistojen rakentamista ja siitä löytyy tarvittavat ohjeet putkiston suunnitteluun, materiaaleihin, valmistukseen ja asennukseen.

Putkiluokka määrittelee samaan putkistoon kuuluvien putkien ja osien mitat ja materiaalit (kuva 1). Putkiluokan valintaan vaikuttavat virtaava aine, korroosio-olosuhteet, paine sekä lämpötila. Putkiluokat ovat apuna putkistosuunnittelussa, rakentamisessa ja kunnossapidossa. (3, s. 1.)

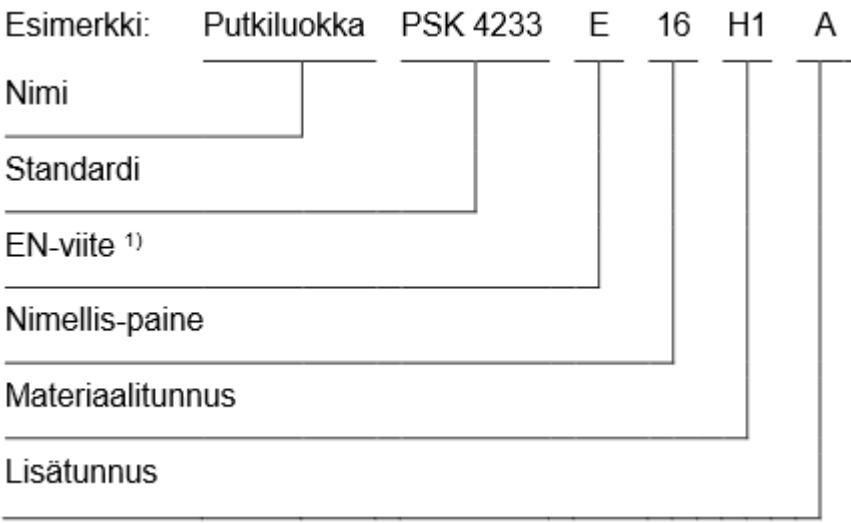

*KUVA 1. Putkiluokan merkintä (3, s. 2)*

Nimelliskoko DN määrittää putken halkaisijan. Se ei kuitenkaan ole tarkka mitta, vaan ainoastaan suuruusluokan määrittelevä arvo. Esimerkiksi (taulukko 1) DN 20 -kokoisen putken ulkohalkaisija on 26,9 millimetriä eikä 20 millimetriä. Nimelliskokotaulukon avulla voidaan määrittää putken halkaisija.

*TAULUKKO 1. Putkien nimelliskokoja* (4, s. 4−5)

| Nimelliskoko DN | Ulkohalkaisija D | Seinämäpaksuus T |
|-----------------|------------------|------------------|
| 10              | 17,2             | 1,6              |
| 15              | 21,3             | 1,6              |
| 20              | 26,9             | 1,6              |
| 25              | 33,7             | 1,6              |
| 32              | 42,4             | 1,6              |
| 40              | 48,3             | 1,6              |
| 50              | 60,3             | 1,6              |

Putkistoisometri tarkoittaa putkiston isometristä kaaviopiirustusta (kuva 2). Se on yksinkertaistettu havainnollistava piirustus, joka antaa kuvan koko putkistosta ja sen laitteista kolmiulotteisena. Piirustuksessa ei yleensä käytetä mittakaavaa, jotta kaikki pienemmätkin osat olisivat näkyvissä. Isometriseen kuvaan kuuluu myös osaluettelo, josta ilmenevät kaikki putkilinjaan kuuluvat osat ja laitteet.

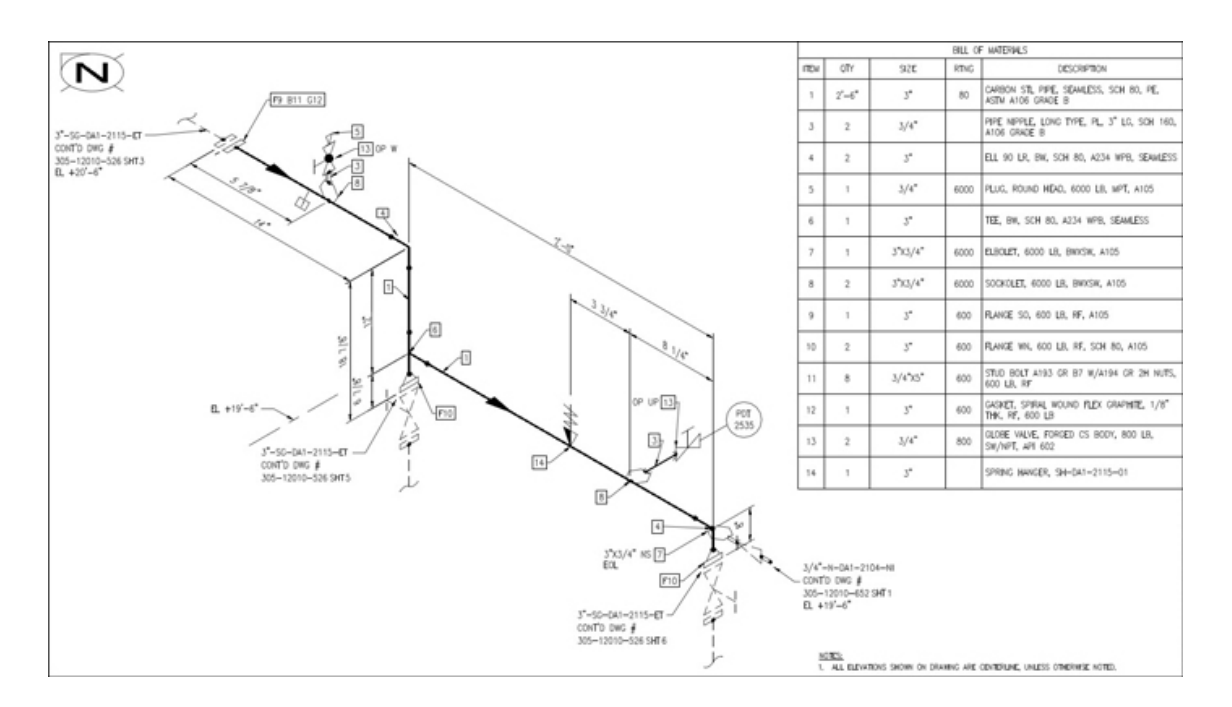

*KUVA 2. Putkiston isometrinen piirustus (5)*

PSK:n standardi 5803 määrittelee, mitä isometrisessä piirustuksessa tulee olla. Näitä asioita ovat muun muassa putkiston sijainti mitoitettuna tietyistä mitoituskohdista, kuten seinäpinnoista tai pilareista, putkiston laiteliitännät ja laitteet, vietot ja virtaussuunnat. (6, s. 22−24.)

#### <span id="page-8-0"></span>**2.2 Laserkeilaus**

Laserkeilausmenetelmä muistuttaa paljon kaikuluotaimen toimintaa. Kaikuluotain toimii lähettämällä luodattavaan kohteeseen ääniaaltoja, jotka siihen osuessaan kimpoavat takaisin ja antavat tietoa. Esimerkiksi veneessä kaikuluotain voi luodata järven pohjaa. Laserkeilauksessa keilain lähettää lasersäteitä, jotka kimpoavat kohteesta takaisin, jolloin keilain mittaa etäisyyden ja säteen intensiteetin muutoksen ja laskee kimpoamispisteen koordinaatit. Riippuen keilauslaitteesta voidaan muutamassa minuutissa mitata miljoonia pisteitä, joista jokaisen lasketun koordinaatiopisteen avulla luodaan kolmiulotteinen pistepilvi, joka voidaan hyödyntää tiettyjä ohjelmia käyttäen laadittaessa kohteen 3D-mallia.

Laserkeilausmenetelmä on nopea, tarkka ja turvallinen tapa saada tietoa mitattavasta kohteesta. Menetelmän avulla on helpompaa tehdä malleja isoista ja yksityiskohtaisista kohteista, kuten rakennuksien sisätiloista (kuva 3). Pistepilvestä on helppo muodostaa 3D-malli. Laserkeilausta voidaan käyttää laajasti esimerkiksi teollisuudessa, rakentamisessa ja maanmittauksessa. Pienemmissä, yksityiskohtaisemmissa kohteissa lasersäteitä voidaan lähettää tiheämmässä, jolloin pistepilvestä muodostuu tarkempi. Maastokohteita mitattaessa säteiden ei tarvitse olla niin tiheässä. (7, s. 19−22.)

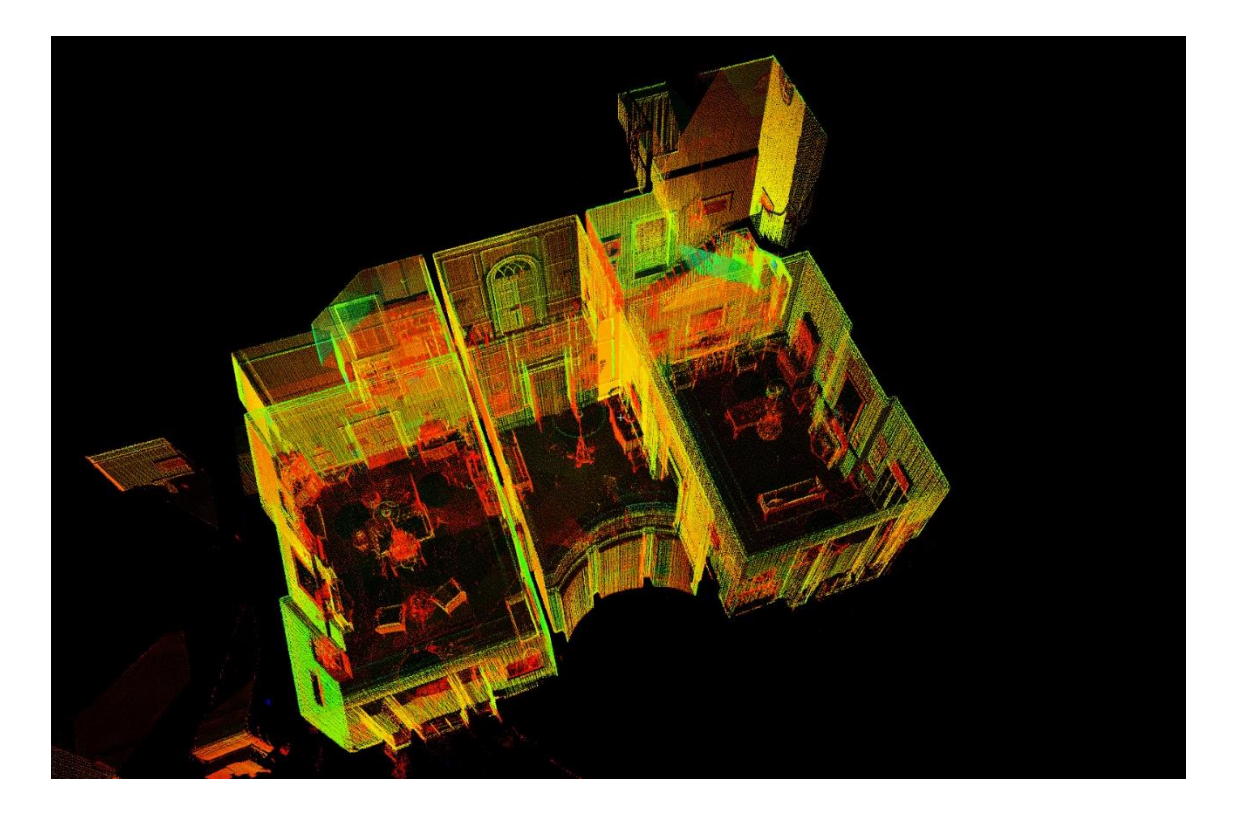

*KUVA 3. Pistepilvi rakennuksen sisätilaleikkauksesta (8)*

Kuvassa 4 on Leican valmistama HDS-3000 maalaserkeilain. Laserkeilaimia on kolme erilaista: kaukokeilain, maalaserkeilain ja teollisuuskeilain. Teollisuuskeilain on näistä tarkin, mitatun pisteen tarkkuus on alle millimetrin.

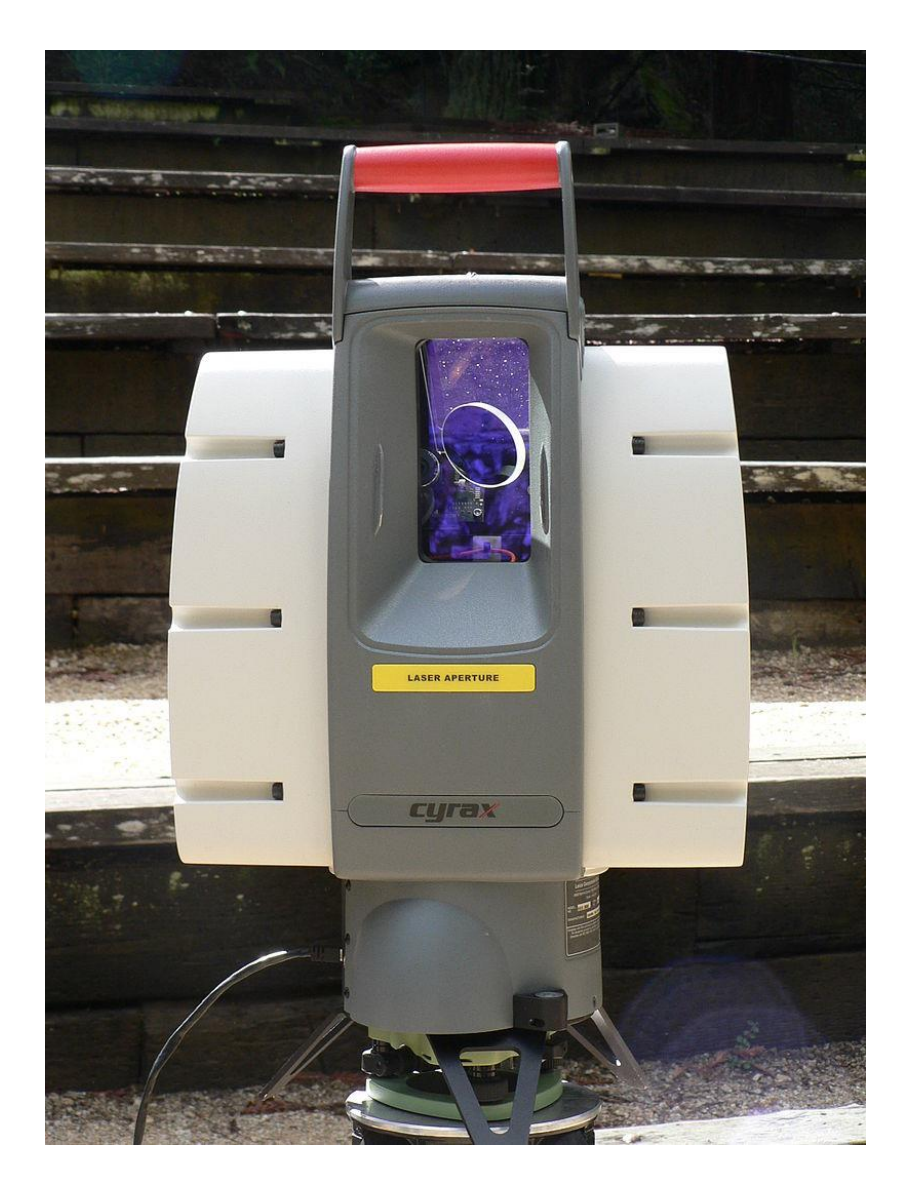

*KUVA 4. Laserkeilain Leica HDS-3000 (9)*

### <span id="page-11-0"></span>**3 MAGICAD**

CAD tulee sanoista Computer Aided Design eli tietokoneavusteinen suunnittelu. Erilaisia CAD-ohjelmia on kymmeniä eri käyttötarkoituksiin. CAD-ohjelmia käyttävät muun muassa insinöörit, arkkitehdit, graafikot ja pelisuunnittelijat. Myös nykyään yleistyviin 3D-tulostimiin voidaan tehdä CAD-ohjelmalla malli, joka sitten tulostetaan. Tekniikan alalla CAD-ohjelmista suosituimpia ovat SolidWorks (kuva 5), AutoCAD, Creo ja CATIA (10). Jokaisella ohjelmalla on omat vahvuutensa, joten ohjelma valitaan myös käyttötarpeen mukaan.

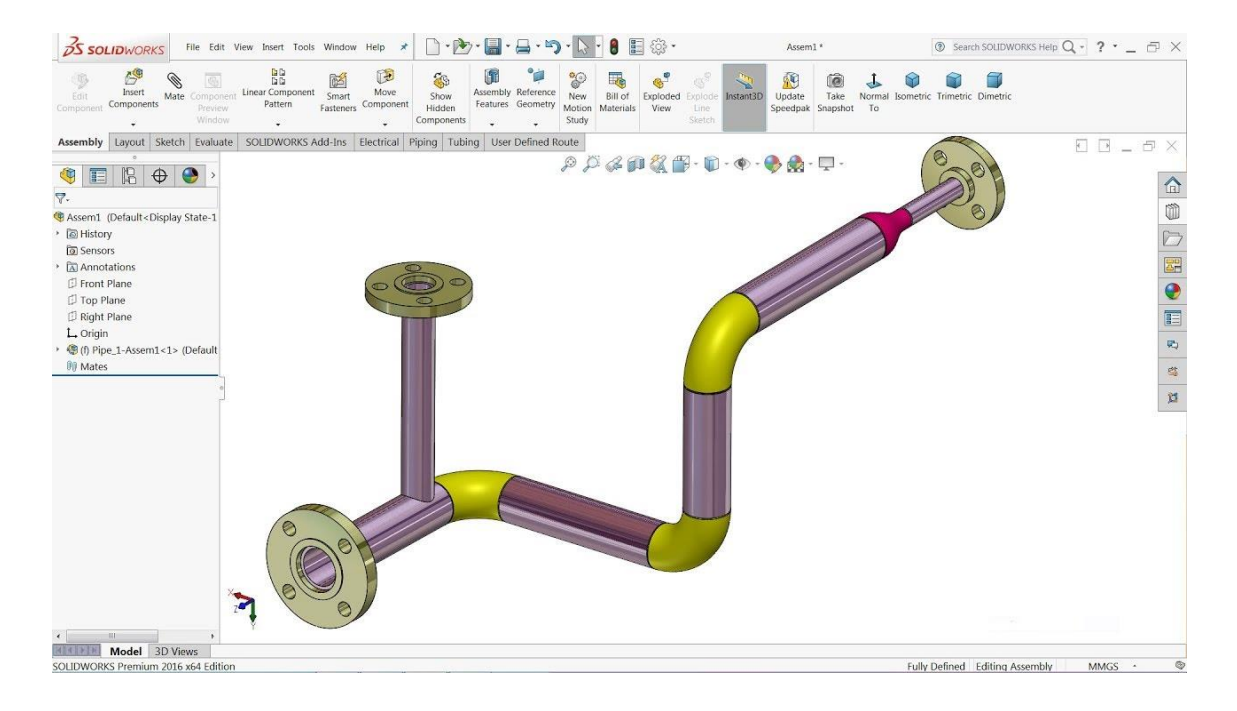

*KUVA 5. Putkistomallinnusta (11)*

MagiCAD on AutoCADin lisäosa, jonka käyttämiseen tarvitaan oma lisenssinsä. AutoCA-Din avautuessa MagiCAD saa oman välilehtensä, jonka kautta hallitaan muun muassa putkistomallinnusta sekä sähköverkkomallinnusta. MagiCADin käyttöön ei löydy yksinkertaisia, virallisia suomenkielisiä ohjeita. Alkuun pääsemiseksi apuna käytettiin vuonna 2018 tehtyä opinnäytetyötä MagiCAD-opas LVI suunnitteluun. (12, s. 9−41.)

AutoCADin oma virallinen tiedostomuoto on DWG. Kun ohjelmaan lataa muiden CADohjelmien tekemiä malleja, täytyy niiden tiedostomuoto muuttaa ensin AutoCADiin sopivaksi. Esimerkiksi SolidWorks-ohjelma (13) käyttää tiedostomuotoina seuraavia: SLDDRW (piirros), SLDPRT (osa) ja SLDASM (kokoonpano). AutoCADin ja muiden CAD-ohjelmien mallien katselemiseen ei kuitenkaan tarvitse varsinaista mallinnusohjelmaa, vaan malleja voidaan avata erilaisilla katseluohjelmilla. Katseluohjelma voidaan ladata omalle koneelle tai käyttää verkkosivun kanssa, mihin mallin tiedosto ladataan katseltavaksi. Tällaisia ohjelmia ovat esimerkiksi Autodesk-katseluohjelma, joka toimii selaimessa ja tukee yli 50:tä erilaista tiedostomuotoa. DWG TrueView on tietokoneelle ladattava ohjelma, jolla voidaan tarkastella DWG-tiedostoja sekä muuntaa niitä eri tiedostomuotoon. Nämä ohjelmat löytyvät Autodeskin kotisivulta (14), mikä on myös tehnyt AutoCADin ja ne ovat ilmaisia. Hakemalla verkosta esimerkiksi DWG-viewer-hakusanalla löytää kymmeniä eri tekijöiden tarjoamia vastaavia tuotteita ilmaisena tai maksullisena.

### <span id="page-12-0"></span>**3.1 Projekti**

Uutta työtä aloittaessa täytyy ensin luoda uusi projekti. Projektissa määritellään ne parametrit, joita työhön kuuluu. Ensimmäisenä Project name and location-osiossa (kuva 6) määritellään projektin nimi sekä tiedostopolku, jonne projekti tallentuu.

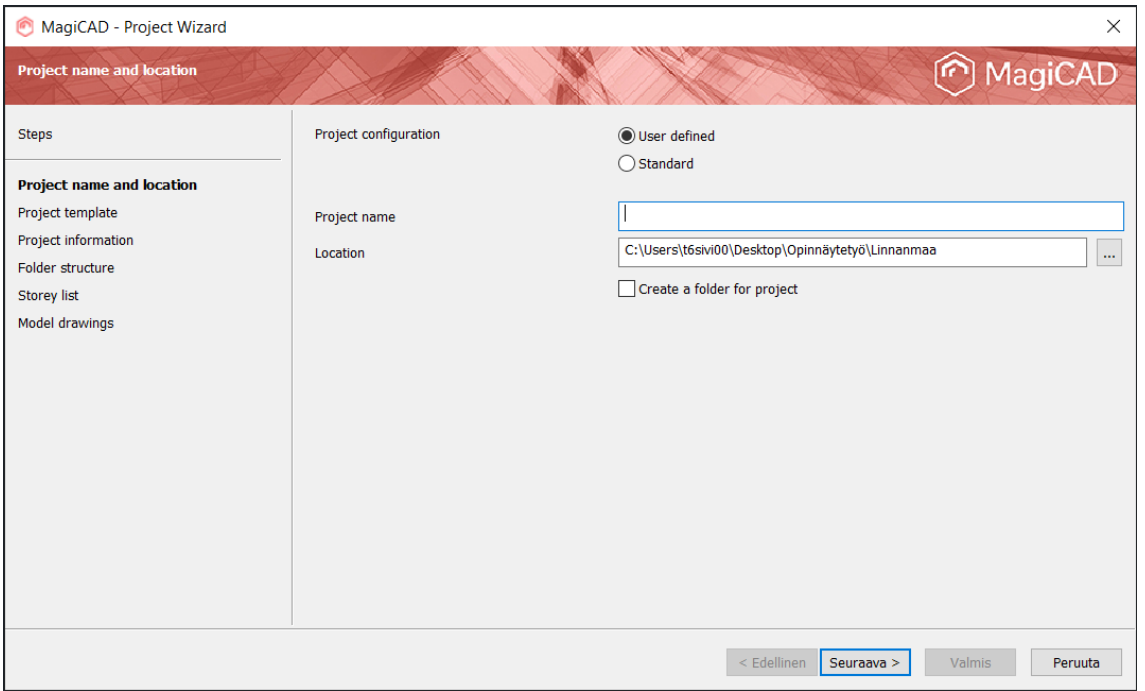

### *KUVA 6. Project name*

Project template-osiossa (kuva 7) määritellään käytetty kieli sekä projektin sisältämät osa-alueet. Työhön valittiin Ventilation and Piping.

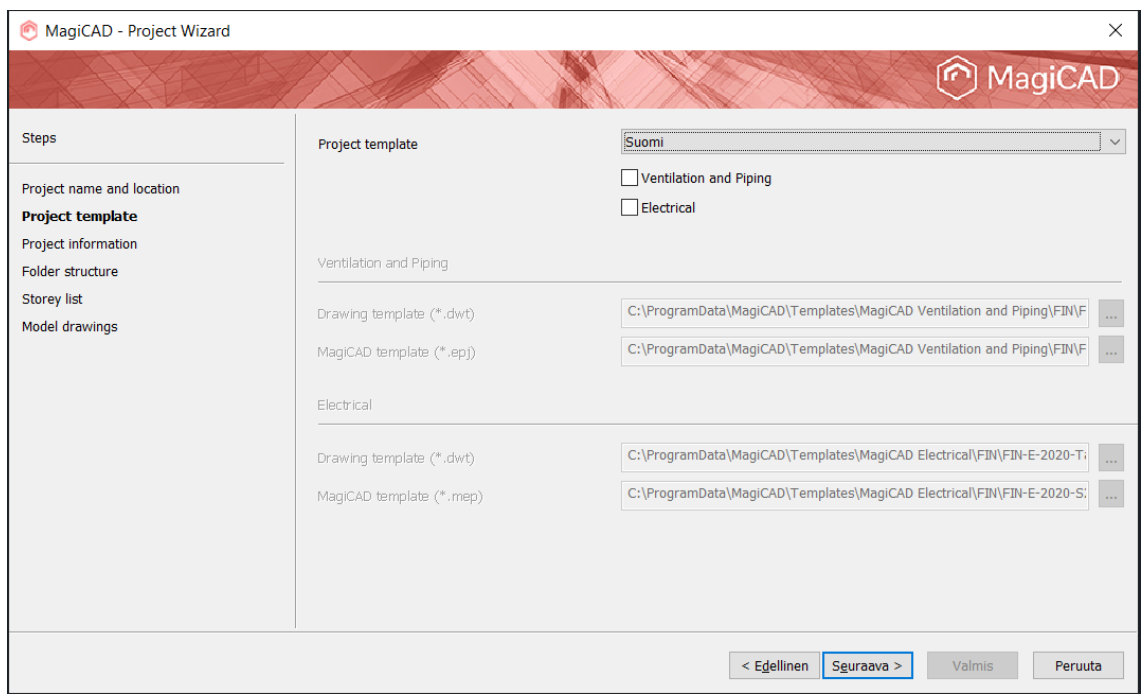

### *KUVA 7. Project template*

Project information -osiossa (kuva 8) voidaan antaa erilaisia projektia koskevia tietoja, kuten projektin numero, nimi ja tekijä sekä kirjoittaa projektiin liittyviä muistiinpanoja.

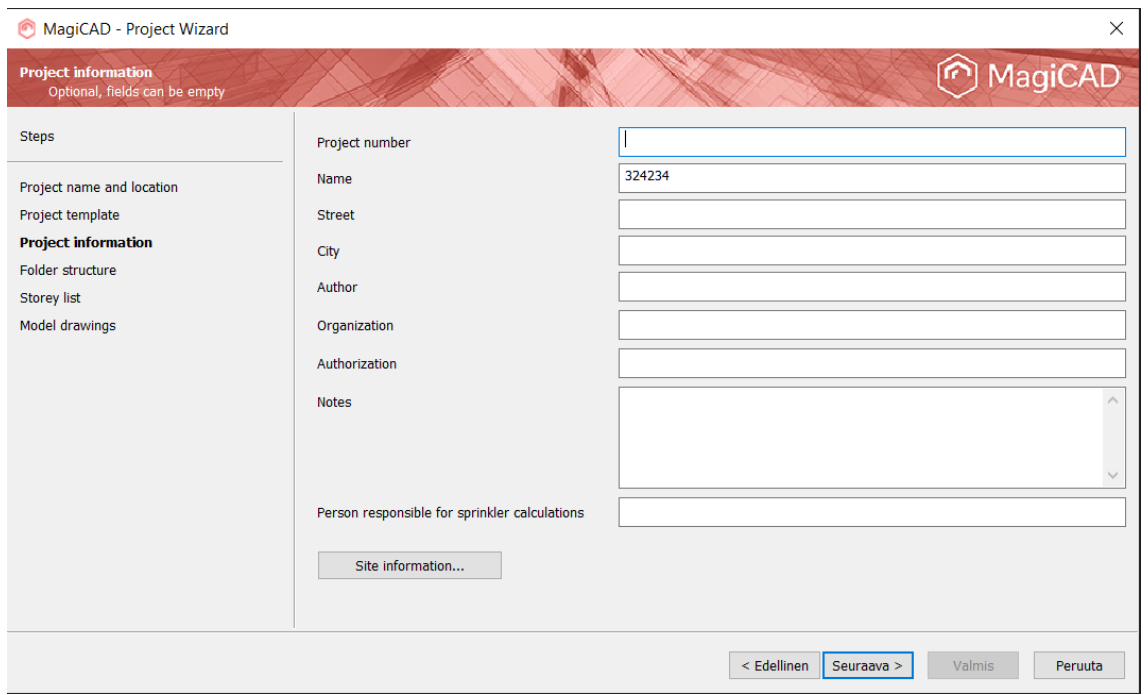

*KUVA 8. Project information*

Project structure -osiossa (kuva 9) luodaan tarvittaessa omat tallennuskohteet eri osaalueille. Työhön kuului ainoastaan Vesi, joten muut kohdat voitiin jättää pois.

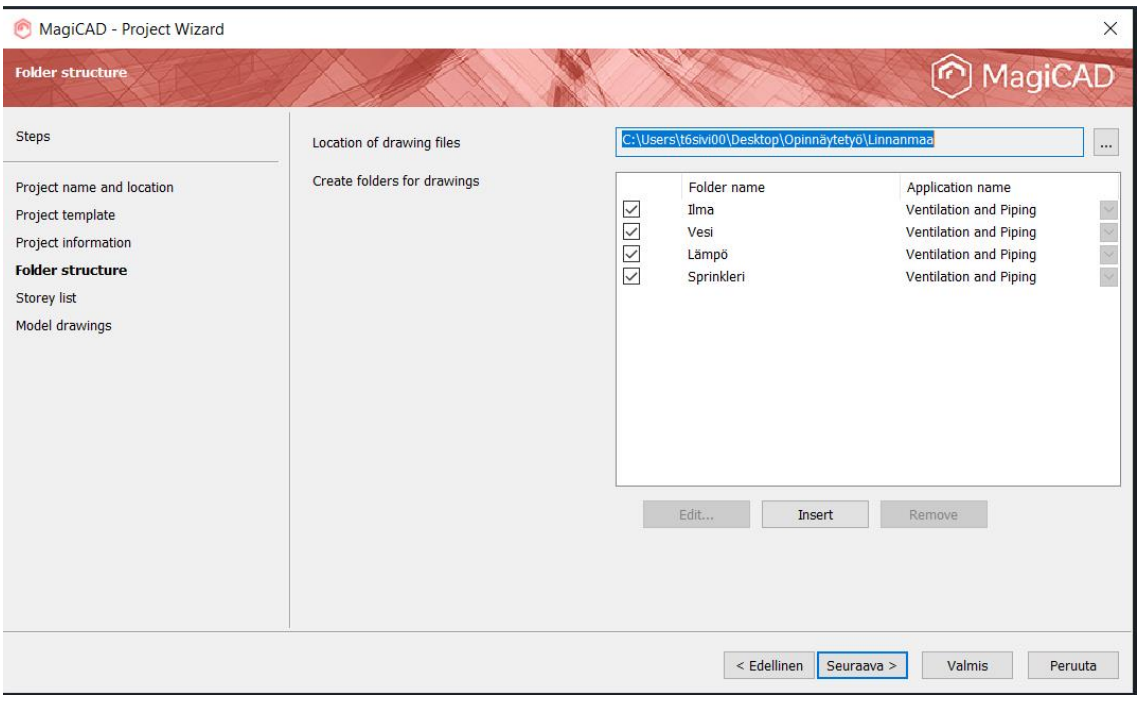

*KUVA 9. Project structure*

Storey list -osiossa (kuva 10) määritellään piirtoalueen koko sekä kuinka monta kerrosta mallinnettavassa kohteessa on. Kerroksien kokoa voidaan muuttaa y- ja x-akselien mukaan sekä huonekorkeutta z-akselin mukaan. Storey area -kohdassa määritellään koko projektin piirtoalueen koko. Alueesta on järkevää tehdä kerralla mahdollisimman suuri, jotta mallinnettaessa eivät alueen rajat tule vastaan. Piirtoalueen kokoa sekä kerroksien kokoja ja määrää voidaan muuttaa myös myöhemmin kesken projektin.

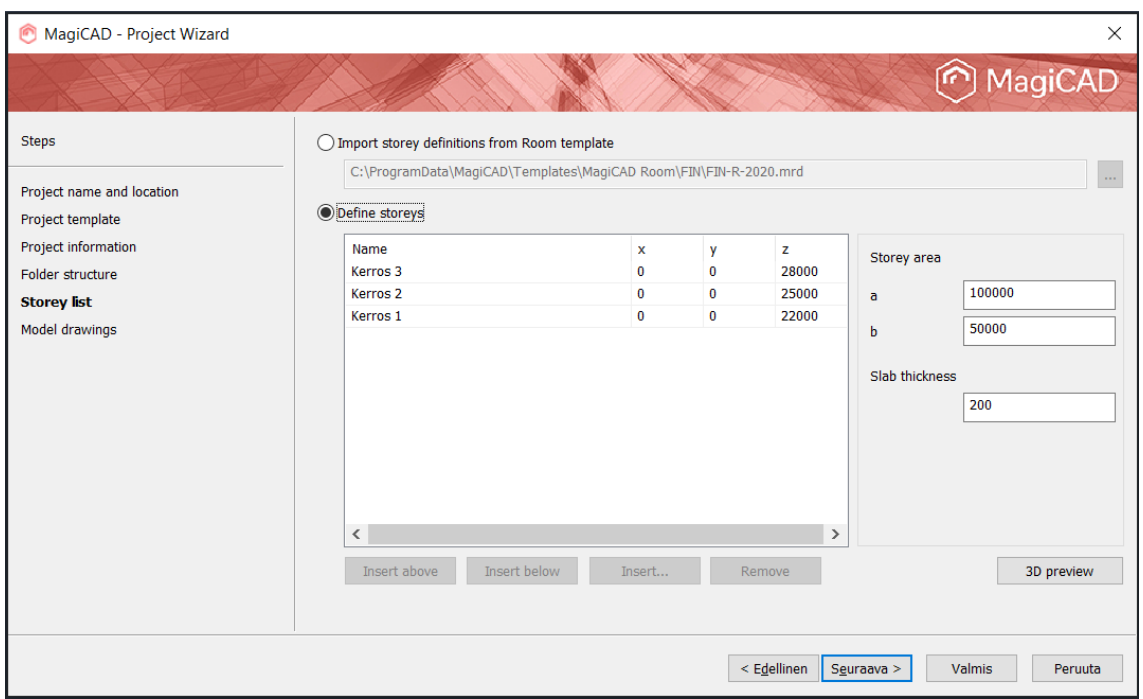

### *KUVA 10. Storey list*

Model drawings -osiossa (kuva 11) mallille annetaan nimi.

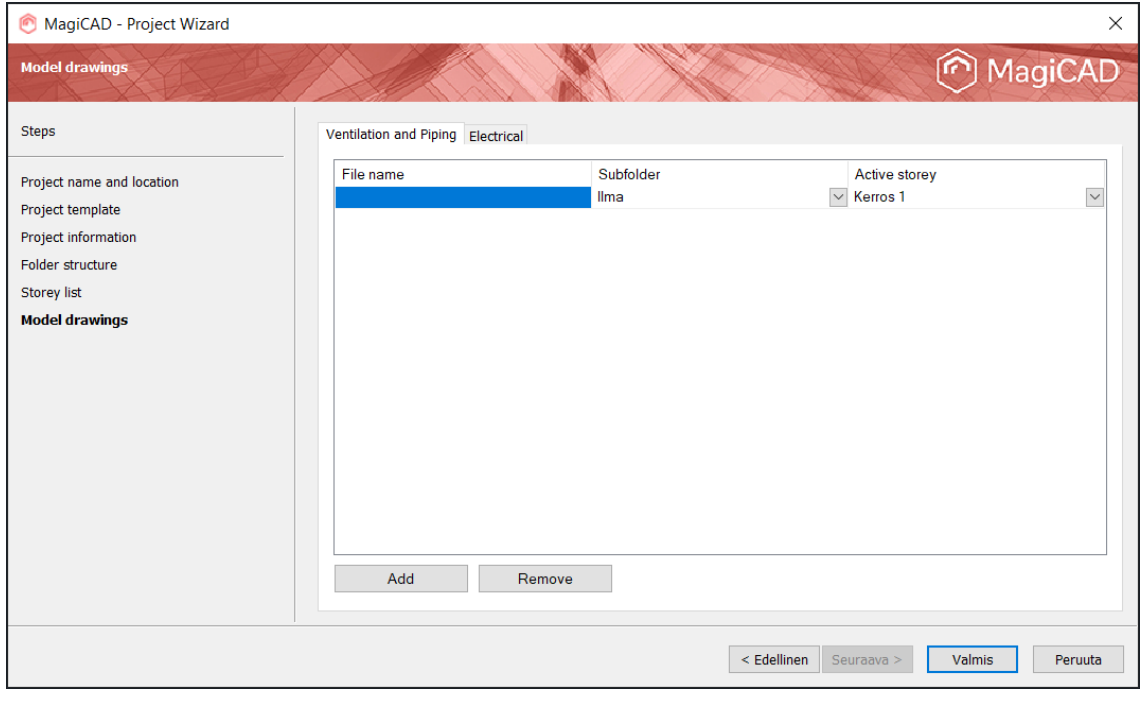

*KUVA 11. Model drawings*

Project Managenent -osiossa (kuva 12) projektin tietoja voidaan muuttaa jälkikäteen. Esimerkiksi piirrettävän alueen mittoja voidaan muokata sekä lisätä kerroksia.

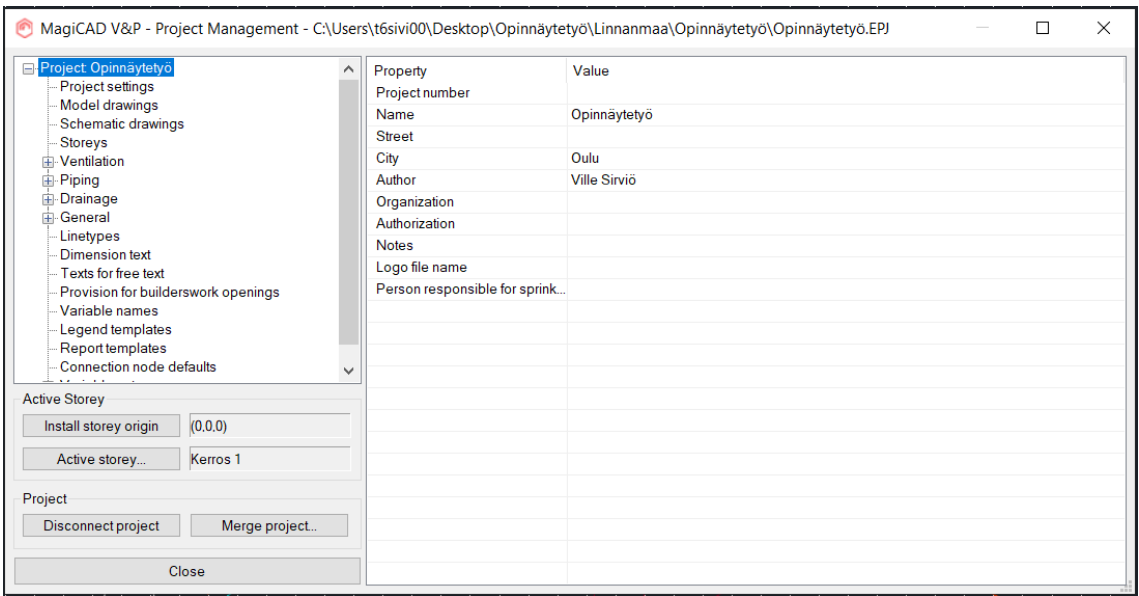

*KUVA 12. Projektin hallinta*

### <span id="page-16-0"></span>**3.2 Referenssikuva**

Ennen mallintamisen aloittamista asetetaan referenssikuva pohjalle, jonka päälle putkilinjaa aletaan mallintamaan (kuva 13). Referenssikuvan avulla on myös helppo tarkistaa, että mallinnetut linjat kulkevat oikeissa paikoissa, eivätkä esimerkiksi seinien päällä. Referenssikuvan läpinäkyvyyttä voidaan muuttaa, jolloin kuvan voi esimerkiksi saada halutessaan näkymään himmennettynä pohjalla. Referenssikuvan voi myös piilottaa kokonaan asettamisen jälkeen. Tällä tavoin ohjelman käyttöä voidaan nopeuttaa, kun esimerkiksi zoomatessa kauemmaksi tai lähemmäksi kuvaa ei tarvitse joka kerta ladata taustalle kaiken muun lisäksi.

Referenssikuva täytyy skaalata oikeaan mittakaavaan, ennen kuin sitä voidaan käyttää pohjakuvana. Skaalausasetuksista määritellään ensin mitä mittayksikköä käytetään. Kuvasta pitäisi löytyä kuvan tekijän piirtämä jana, josta ilmenee kuinka pitkää matkaa jana edustaa todellisuudessa. Itse skaalaus tapahtuu valitsemalla tämä jana, minkä jälkeen sille määritellään ilmoitettu todellisuutta vastaava mitta. Kuva skaalautuu oikeaan mittasuhteeseen, minkä jälkeen se voidaan asettaa referenssikuvaksi.

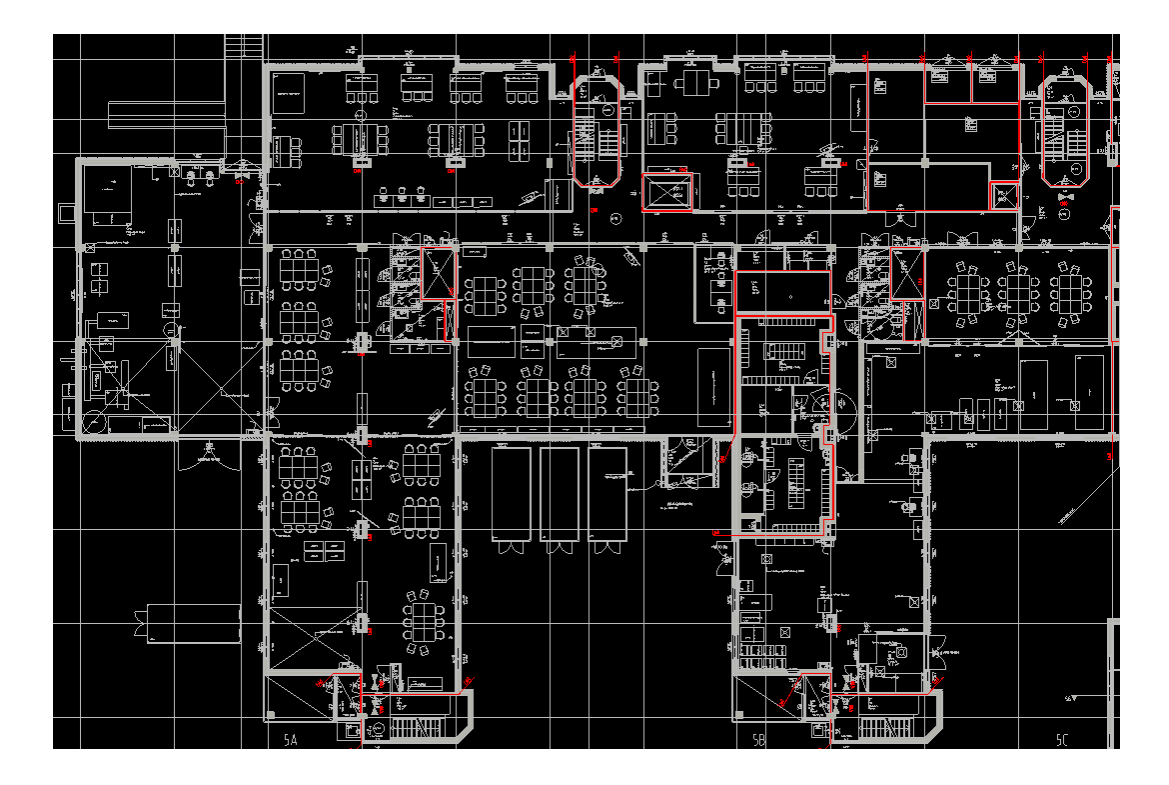

*KUVA 13. Referenssikuva*

#### <span id="page-17-0"></span>**3.3 Mallintaminen**

Putkien mallintaminen alkaa valitsemalla Piping-osion (kuva 14) kohdalta Pipe-painike, josta aukeaa vaihtoehtoja erilaisille putkille. Valittavana on esimerkiksi hot-, cold- ja supply-putket. Samasta Piping-osiosta löytyvät myös Piping Components ja Piping Device, josta voi asettaa valmiiseen putkistoon erilaisia putkikomponentteja ja laitteita, kuten venttiileitä, pumppuja, pattereita ja lämmönsiirtimiä.

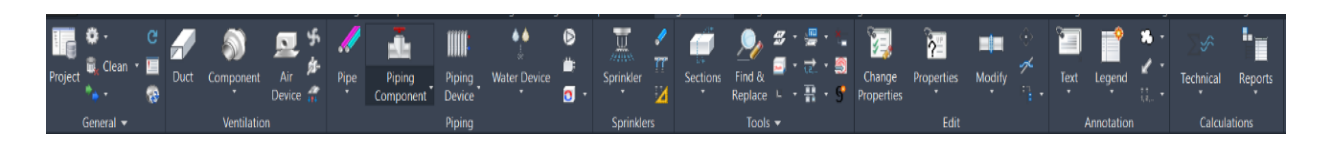

### *KUVA 14. Ventilation & Piping -välilehti*

Valitsemalla Pipe aukeaa valikko, josta valitaan hot & cold pipe. Tällä valinnalla voidaan piirtää rinnakkain lämmin ja kylmä putki. Putkien ominaisuuksia voidaan muuttaa avautuvassa Heating & Cooling Pipe Options -ikkunassa (kuva 15). Pipe series -valikosta valitaan molemmille putkille tyypiksi Fe-35 eli teräsputki. Size-valikosta voidaan muuttaa putken halkaisijaa, joka tässä työssä oli 35 millimetriä. Putken materiaalin ja koon ohella tärkeintä on määrittää putkien välinen etäisyys piirrettäessä. Samasta ikkunasta voidaan myös tärkeimpinä määrittää putkien eristykset sekä missä kulmassa, 90° vai 45°, putki tulee korkeuden muuttuessa.

Kun halutut asetukset putkille on asetettu, voidaan määrittää aloituspiste, josta piirtäminen aloitetaan. Piirtämistä aloitettaessa putkille täytyy määrittää oikea korkeus. Kesken piirtämisen putkilinjan korkeutta voidaan muuttaa helposti kirjoittamalla komentoriville kirjain z, minkä jälkeen painamalla enter voi asettaa uuden korkeuden.

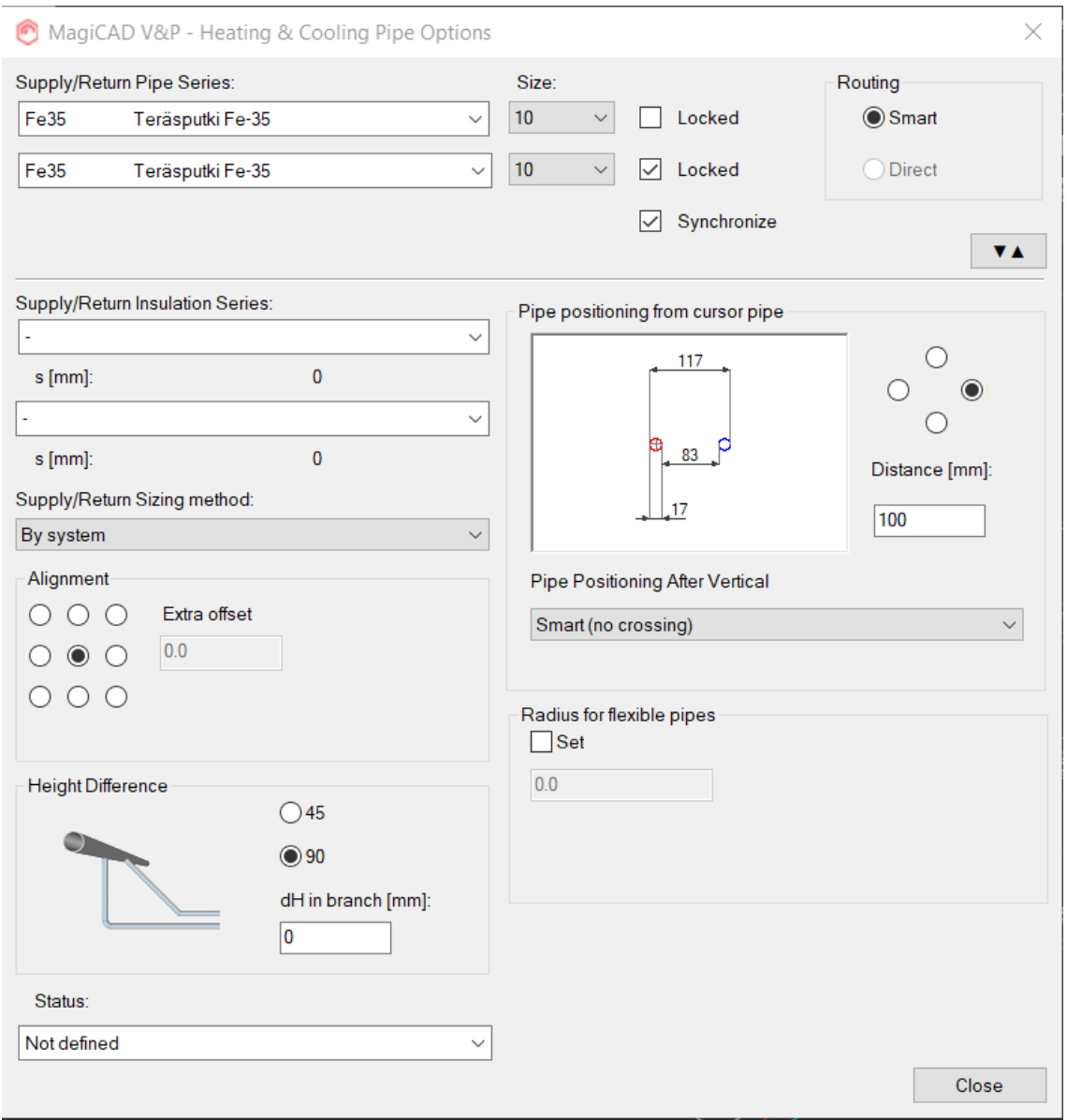

*KUVA 15. Putkien ominaisuudet.*

Mallintaminen aloitettiin määrittämällä tietty aloituspiste sen hetkisestä valmiiksi rakennetusta putkesta. Malli täydentyi sitä mukaan, kun asentajat saivat asennettua uutta linjaa. Aloituspisteen paikka määritettiin mittaamalla etäisyys kahdesta kiintopisteestä, joiden mukaan oli helpointa määrittää aloitus. Putken piirtäminen onnistui hyvin, kunhan mittaukset oli suoritettu tarkasti. Referenssikuvan avulla oli mahdollista myös tarkistaa, että linja kulkee halutussa paikassa. Referenssikuvan suuren koon takia ohjelma toimi ajoittain hitaasti, joten kuva kannatti piilottaa. Se otettiin esille, kun piti tarkistaa, että putkisto kulkee oikeassa paikassa.

### <span id="page-20-0"></span>**3.4 Komponentit ja laitteet**

Putkikomponentit ja laitteet on helppo asentaa putkilinjan piirtämisen jälkeen. MagiCAD tarjoaa automaattisesti esimerkiksi muutamaa yleistä venttiilimallia (kuva 16), joista sopiva voidaan valita ja asettaa paikoilleen haluttuun kohtaan putkistoa. Joillekin komponenteille on tarjolla useampi kokovaihtoehto, joka voidaan tarvittaessa vaihtaa ennen asentamista. Komponentille voidaan myös valita oma piirrosmerkkinsä.

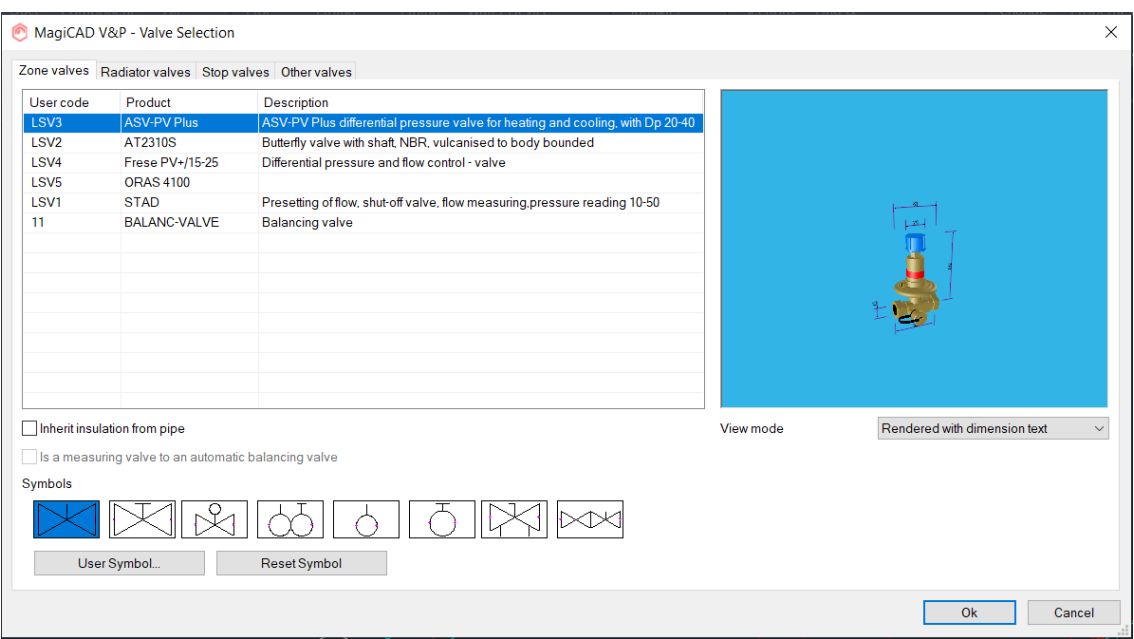

*KUVA 16. Komponenttien valintaikkuna*

Jollei haluttua kokoa löydy, sitä voidaan yrittää etsiä ohjelman sisäisestä komponenttikirjastosta (kuva 17). Kirjastosta löytyy usean eri valmistajan tuotteita.

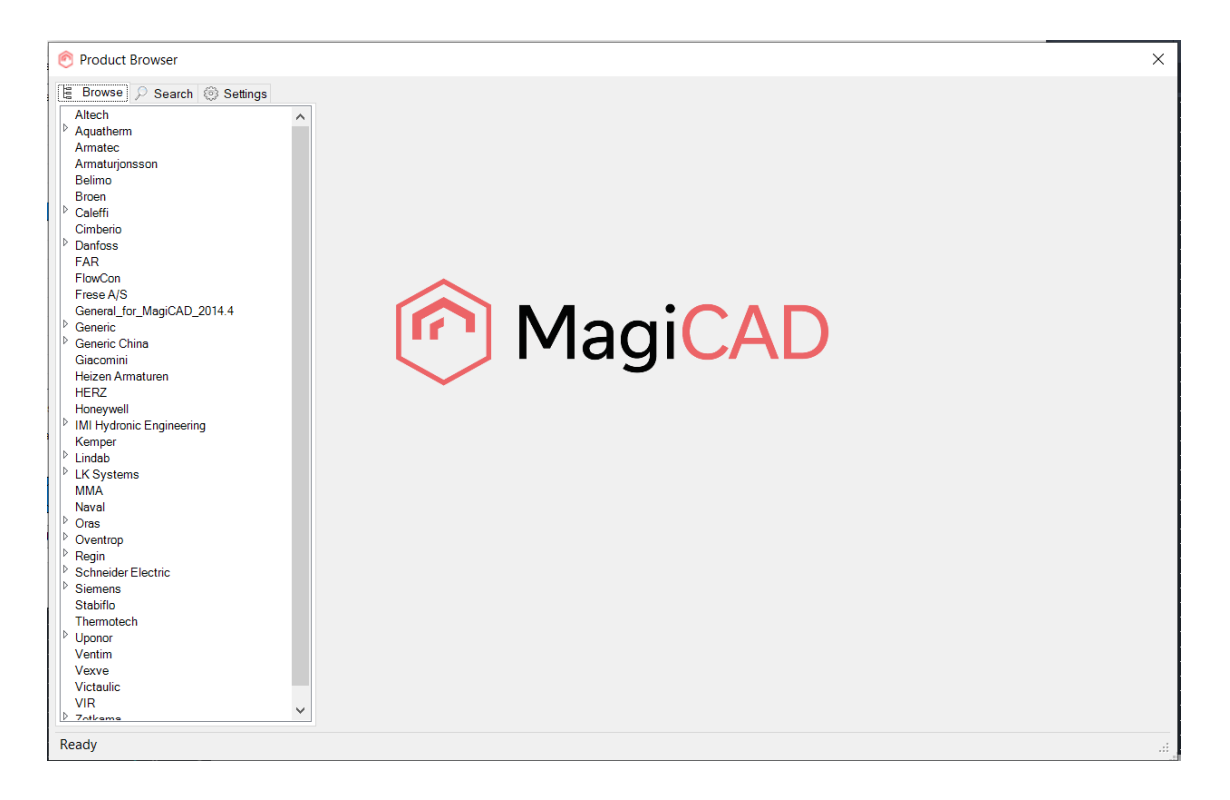

*KUVA 17. Komponenttikirjasto ohjelmassa*

MagiCADista pääsee myös helposti MagiCLOUD-pilvipalveluun (kuva 18), josta on mahdollista etsiä lisää erilaisia komponentti- ja laitemalleja. Kuten komponenttikirjastosta, myös MagiCLOUDista osia voidaan etsiä esimerkiksi valmistajan, komponentin nimen ja jopa maantieteellisen sijainnin mukaan.

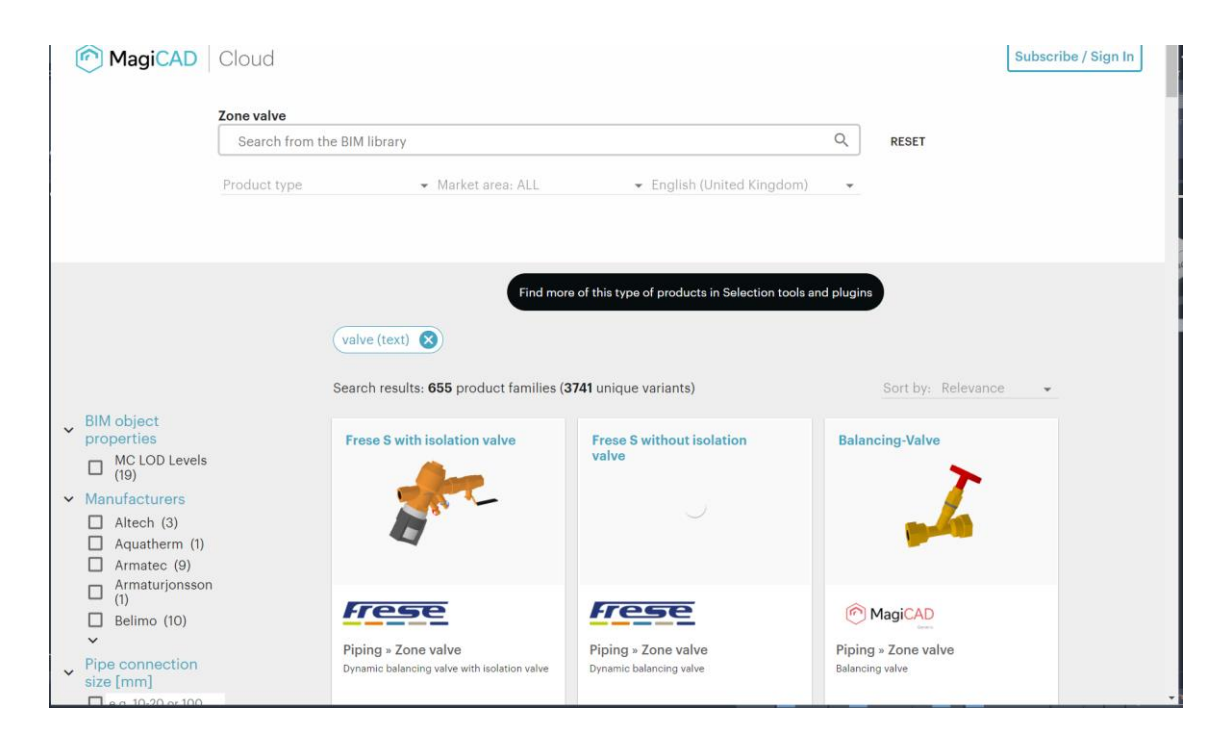

*KUVA 18. MagiCLOUD-komponenttikirjasto verkossa*

## <span id="page-23-0"></span>**4 LÄMPÖVERKKO**

Valmiissa lämpöverkkomallissa venttiilit ja pumput ovat oikeassa järjestyksessä putkistossa, mutta niiden sijainti ei välttämättä vastaa todellista. Putkien sijainnit saattavat mittaustavasta johtuen poiketa todellisuudesta. Myös MagiCADin mallintamiseen liittyvistä rajoituksista johtuen joissakin paikoissa putkea on jouduttu jatkamaan, jotta putkiston kulmat voidaan mallintaa. Siitä voi seurata, että mitatut putkien pituudet eivät enää sovikaan niin hyvin malliin, jolloin niitä täytyy joko lyhentää tai mallintaa kulkemaan hieman toista reittiä, jotta päällekkäisyyksiä putkien kanssa ei synny.

Komponentit tarvitsevat enemmän tilaa putkistossa, kuin mitä niiden todellinen pituus on. Tästä syystä 3D-mallissa varsinkaan venttiileitä ei voinut laittaa täsmälleen oikeille paikoilleen, vaan ne on sijoitettu käyttötarkoituksensa mukaisesti oikeille paikoilleen. Lämmöntuottajia, joita mallissa esittävät isot punaiset laatikot, ovat esimerkiksi pelletti- sekä sähkökattila (kuva 19). Ne mallinnettiin ainoastaan todellisten ulkomittojen mukaan. Liitännät jätettiin malleista pois, koska tarkoituksena oli ainoastaan hahmottaa, minne kattilat on sijoitettu oikeassa hybridilaboratoriossa. Lämmöntuottajina hybridilaboratoriossa toimivat 60 kW:n pellettikattila, 20 kW:n sähkökattila sekä pieni CHP-laitos. Lämmönsiirtiminä on kolme kappaletta 80 kW:n siirtimiä.

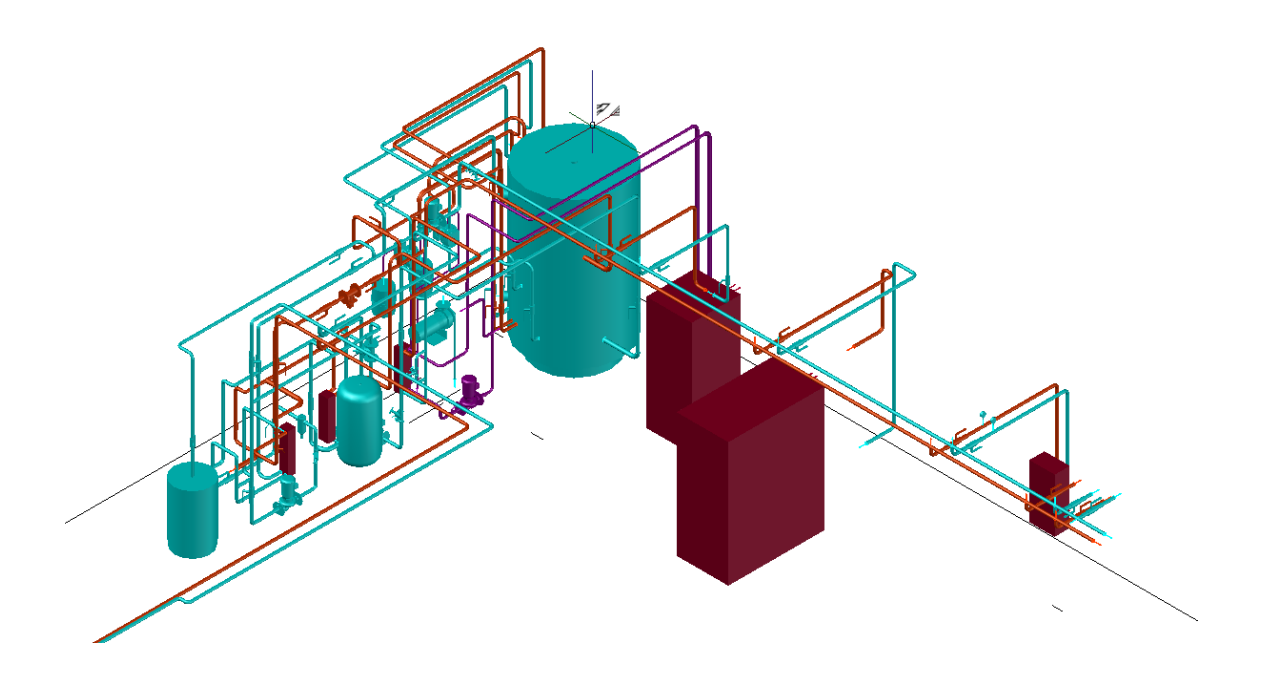

#### *KUVA 19. Lämmöntuottajat*

Patteriverkoston (kuva 20) puolella on käytössä putkilämmönsiirrin sekä neljä tavallista lämmönsiirrintä, joiden tehot ovat 62 kW, 62 kW, 20 kW ja 10 kW.

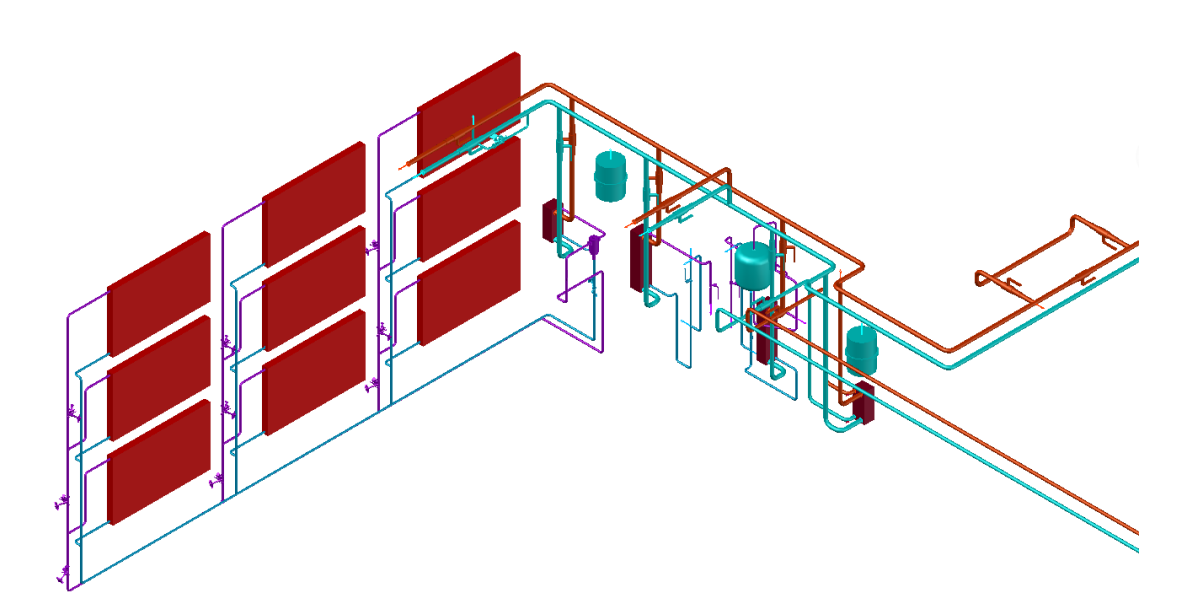

*KUVA 20. Patteriverkosto*

#### <span id="page-24-0"></span>**4.1 Käyttökohde**

Lämpöverkon tämänhetkinen käyttötarkoitus on havainnollistaa hybridilaboratorion toimintoja ja laitteita. Mallia apuna käyttäen tehdään myös virtuaalinen versio, jota voidaan käyttää esittelyssä opiskelijoille tai muille asiakkaille. Etäopiskeluun siirryttäessä opiskelijat voisivat myös hyödyntää virtuaalimallia opintojensa tukena.

Lämpöverkko on mallinnettu pääasiassa havainnollistamaan putkien, komponenttien ja muiden laitteiden paikkoja. Varsinaista lämpö- tai virtausteknistä mitoittamista mallilla ei voida tällä hetkellä tehdä. Pienillä muutoksilla mallista kuitenkin voitaisiin tehdä sellainen, jolla mitoittaminen onnistuisi. Mallin avulla voitaisiin testata esimerkiksi millaisia vaikutuksia virtauksessa ja lämmöntuotossa tapahtuu vaihtamalla komponentteja. Lämpöverkon optimointi helpottuu, kun kiertoa voi testata ensin simulaatiossa ennen varsinaisia muutoksia oikeaan lämpöverkkoon.

Simulaatioanalyysilla voidaan tutkia, kuinka verkosto toimii, kun siellä on halutut virtausja paineasetukset. Tällä tavoin huomataan nopeasti, jos jotkin verkoston komponentit eivät sovellu siihen. Simulaatioon voidaan itse säätää halutut arvot, joiden mukaan verkostoa ajetaan.

Simulointianalyysi tukee tuotesuunnittelua, jolloin suunniteltavasta tuotteesta ei tarvitse tehdä fyysistä prototyyppiä, vaan sen ominaisuuksia voidaan testata virtuaalisesti. Oikean prototyypin valmistaminen kuitenkin maksaa paljon ja vie turhaa aikaa ennen kuin sitä päästään edes testaamaan. Yleisimpiä simulointeja ovat lujuuslaskenta, lämpösimulointi, virtausanalyysi ja värähtelysimulointi. (15.)

Lujuuslaskennan merkitys on varmistaa, että tuote on käyttötarkoituksensa mukaisesti kestävä. Suurin merkitys lujuuslaskennalla on tuotteen rakenteen optimoimisessa. Laskennan avulla saadaan tuotteelle esimerkiksi tarkat mitat, jolloin säästetään materiaalikustannuksissa.

Lämpösimuloinnin avulla testataan, kuinka jokin lämpöä tuottava komponentti käyttäytyy tilassa, johon se asennetaan. Kun lämmöntuotto ja -jakaantuminen ensin simuloidaan virtuaalisesti, nähdään, toimiiko komponentti halutulla tavalla.

Virtausanalyysi on oleellinen osa putkistosuunnittelussa. Sen avulla voidaan tutkia virtauksen tyyppiä putkistossa ja sitä, kuinka virtausnopeuden tai komponenttien vaihtaminen vaikuttaa virtauksen laatuun.

Värähtelysimulointia käytetään koneissa ja laitteissa, joissa värinää tai muuta liikettä tapahtuu. Näitä ovat esimerkiksi moottorit ja pumput. Laitteita simuloidaan siten, että kun laitetta käytetään sen käyttösuunnitelman mukaan, haitalliset värähtelyt olisivat mahdollisimman pieniä.

### <span id="page-26-0"></span>**4.2 BIM**

BIM-objekti on komponentti, joka on mallinnettu täsmälleen oikean tuotteen mallin mukaan. Kaikki geometriset yksityiskohdat on otettu huomioon sekä se, kuinka ne toimivat. Täten esimerkiksi venttiilistä tai pumpusta luotua BIM-objektia voidaan käyttää todellisessa mallissa. Se myös toimii todellisen tuotteen tavoin. (16.)

BIM-objektien avulla muodostetaan BIM-malli kohteesta, joka esimerkiksi sisältää tietoa tilasta tai käytetyistä materiaaleista. Luodun mallin avulla voidaan säästää aikaa, hillitä kustannuksia sekä materiaalien käyttöä, kun kaikki projektissa toimivat tahot saavat yhtenäisen mallin, josta näkee konkreettisesti kuinka oma työ vaikuttaa kokonaisuuteen.

BIM-objekteja ja -malleja käyttävät yhtiöt, kuten Skanska, ovat raportoineet monia hyötyjä näiden käyttämisestä: aikataulutuksen, arvioiden ja riskianalyysien parantuminen ja lisääntynyt yhteistyö prosesseissa. Tietomallintamisen avulla myös voidaan testata rakennusvaiheen aikana erilaisia vaihtoehtoisia ratkaisuja, ennen kuin niitä aletaan rakentamaan. (17.)

Jotta voidaan luoda BIM-objekti, tarvitaan tarkat tiedot tuotteen mitoista, geometriasta sekä toiminnasta. Näin komponentille voidaan laskea esimerkiksi venttiilin tarvitsema seinämän paksuus, jotta venttiili kestää sisällä kulkevan aineen paineen. Kun tarvittaessa lujuuslaskelmat on tehty, voidaan varsinainen mallintaminen aloittaa CAD-ohjelmalla. Kuvassa 21 on VEXVEN valmistama palloventtiili.

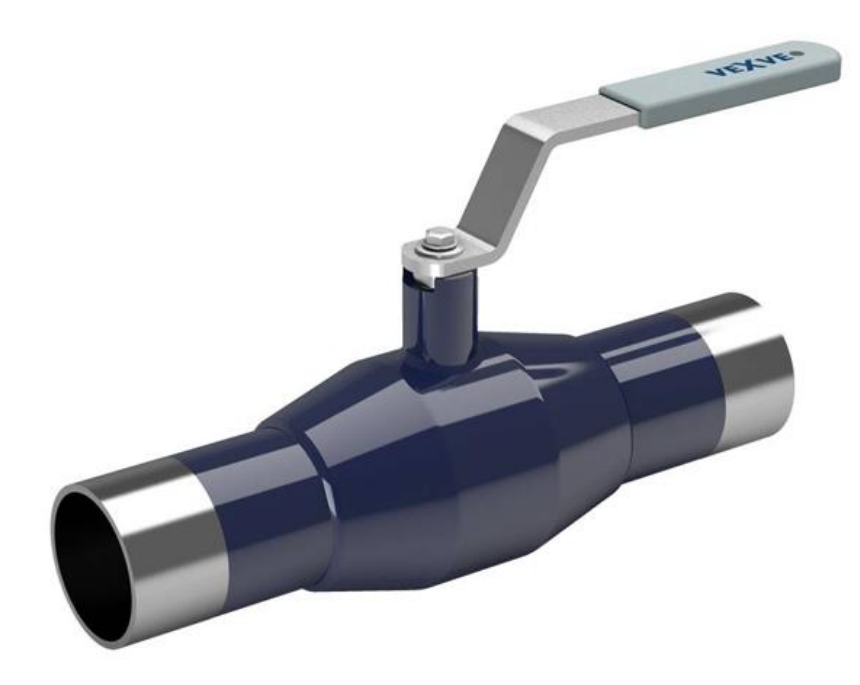

*KUVA 21. VEXVE-palloventtiili (18)*

Kuvassa 22 on saman palloventtiilin BIM-malli kuin kuvassa 21.

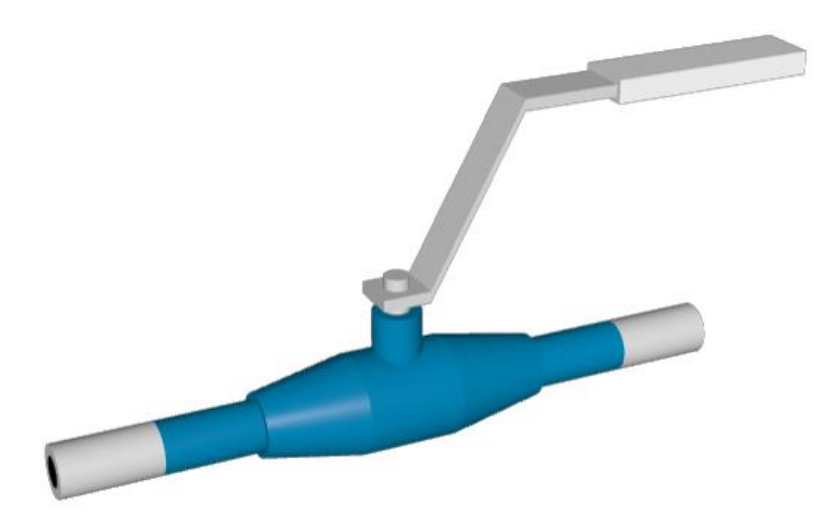

*KUVA 22. VEXVE-palloventtiilin BIM-malli (18)*

### <span id="page-28-0"></span>**5 YHTEENVETO**

Opinnäytetyön tavoitteena oli mallintaa Linnanmaan kampuksen uuden hybridilaboratorion lämpöverkko siten, että verkoston mitat ja positiot vastaavat todellisia. Mallinnuksessa käytettiin AutoCADin lisäosaa MagiCADia, jolla voidaan putkimallinnuksen lisäksi mallintaa muun muassa sähköverkkoja ja viemäreitä.

Putkistosuunnittelua ohjaavat erilaiset standardit ja asetukset, joiden mukaan suunnittelu ja rakentaminen toteutetaan. Näiden avulla varmistetaan, että kaikki putkistoon tulevat osat ja laitteet täyttävät esimerkiksi turvallisuuskriteerit tai ovat tarpeeksi kestäviä käyttötarkoitustansa varten.

Haasteena työssä oli verkoston hidas valmistuminen, minkä vuoksi mallintaminen oli ajoittain hidasta tai ei edennyt ollenkaan. Mittausten epätarkkuus tuotti ongelmia muutamissa kohdissa, kun tietyt putket eivät kohdanneet halutulla tavalla. Pienillä muutoksilla ja kompromisseilla malli saatiin kuitenkin muokattua riittävän hyväksi.

Tavoitteena oli mallintaa todellista verkostostoa vastaava malli. Tällä mallilla ei voida tehdä virtaus- tai lämpöteknistä mitoittamista ilman, että verkostosta muokkaisi tiiviimmän tarkistamalla jokainen liitos ja kytkentä. Tulevaisuudessa mallia voidaan hyödyntää virtuaalisen laboratorion tekemisessä. Virtuaalilaboratoriota voidaan muun muassa käyttää opetus- ja esittelykäyttöön.

## <span id="page-29-0"></span>**LÄHTEET**

- 1. MagiCAD Group. 2020. MagiCAD. Saatavissa: https://www.**magicad**[.com/fi/magi](https://www.magicad.com/fi/magicad-group/)[cad-group/.](https://www.magicad.com/fi/magicad-group/) Hakupäivä 23.11.2020.
- 2. Terävä, Ville 2017. Paineenalaisten putkistojen suunnitteluohje. Opinnäytetyö. Satakunnan ammattikorkeakoulu. Kone ja tuotantotekniikan koulutusohjelma. Saatavissa: [https://www.theseus.fi/handle/10024/129958.](https://www.theseus.fi/handle/10024/129958) Hakupäivä 28.11.2020.
- 3. PSK 4201-standardi. Putkiluokat, määrittely. Saatavissa: [https://docplayer.fi/68962083-Psk-standardisointi-standardi-psk-4201-psk-standards](https://docplayer.fi/68962083-Psk-standardisointi-standardi-psk-4201-psk-standards-association.html.%20Haettu%2028.11.2020)[association.html. Haettu 28.11.2020.](https://docplayer.fi/68962083-Psk-standardisointi-standardi-psk-4201-psk-standards-association.html.%20Haettu%2028.11.2020) Hakupäivä 28.11.2020.
- 4. PSK 4240-standardi. Putkiluokka E16H2A Painelaitekäyttöön. Austeniittinen ruostumaton CrNiMo-Teräs. Saatavissa: [https://pdfslide.net/documents/psk-4240-pipe](https://pdfslide.net/documents/psk-4240-pipe-class-e16h2a-for-pressure-purposes-austenitic-stainless-crnimo-steel.html)[class-e16h2a-for-pressure-purposes-austenitic-stainless-crnimo-steel.html.](https://pdfslide.net/documents/psk-4240-pipe-class-e16h2a-for-pressure-purposes-austenitic-stainless-crnimo-steel.html) Hakupäivä: 29.11.2020.
- 5. Putkiston isometrinen piirustus. Saatavissa: [https://www.thepiping.com/2016/06/pi](https://www.thepiping.com/2016/06/piping-isometrics.html)[ping-isometrics.html.](https://www.thepiping.com/2016/06/piping-isometrics.html) Hakupäivä 29.11.2020.
- 6. Ilosalo, Tino 2016. Putkistosuunnittelu kattilalaitoksen modernisointiprojektissa. Tampere. Tampereen ammattikorkeakoulu. Kone- ja tuotantotekniikan koulutusohjelma. Saatavissa: [https://www.theseus.fi/handle/10024/109806.](https://www.theseus.fi/handle/10024/109806) Hakupäivä 28.11.2020.
- 7. Veera, Kari 2011. Laserkeilaus ja pistepilven käsittely ydinvoimarakentamisessa. Tampere. Tampereen ammattikorkeakoulu. Rakennustekniikan koulutusohjelma. Saatavissa: [https://www.theseus.fi/handle/10024/26876.](https://www.theseus.fi/handle/10024/26876) Hakupäivä 28.11.2020.
- 8. Leikkauskuva sisätilakeilauksista yhdistetystä pistepilvestä. Wikipedia. Saatavissa: [https://fi.wikipedia.org/wiki/Laserkeilaus.](https://fi.wikipedia.org/wiki/Laserkeilaus) Hakupäivä 29.11.2020.
- 9. Maalaserkeilain Leica HDS-3000. Wikipedia. Saatavissa: [https://fi.wikipe](https://fi.wikipedia.org/wiki/Laserkeilaus)[dia.org/wiki/Laserkeilaus.](https://fi.wikipedia.org/wiki/Laserkeilaus) Hakupäivä 29.11.2020
- 10.Top 3D CAD modeling software: The 50 best CAD tools for ideation, rendering, prototyping and more for product engineers. 2018. Trey Hooper. Saatavissa: [https://www.pannam.com/blog/best-3d-cad-modeling-software/.](https://www.pannam.com/blog/best-3d-cad-modeling-software/) Hakupäivä 24.11.2020.
- 11.Putkistomallinnusta SolidWorksilla. Saatavissa: [https://i.ytimg.com/vi/gYHXVACn69g/maxresdefault.jpg.](https://i.ytimg.com/vi/gYHXVACn69g/maxresdefault.jpg) Hakupäivä 29.11.2020
- 12.Suomi, Ville 2018. MagiCAD-opas LVI-suunnitteluun. Opinnäytetyö. Helsinki: Metropolia Ammattikorkeakoulu, Talotekniikan koulutusohjelma. Saatavissa: https://www.theseus.fi/handle/10024/148750. Hakupäivä 3.11.2020.
- 13.SolidWorks. 2020. Wikipedia. Saatavissa: [https://en.wikipedia.org/wiki/SolidWorks.](https://en.wikipedia.org/wiki/SolidWorks) Hakupäivä 23.11.2020.
- 14.DWG TrueView ja muut CAD-tiedostojen katseluohjelmat. Autodesk. Saatavissa: [https://www.autodesk.fi/products/dwg/viewers.](https://www.autodesk.fi/products/dwg/viewers) Hakupäivä 24.11.2020.
- 15.Simulointi mekaniikkasuunnittelun tukena. Mekaniikkasuunnittelu. Saatavissa: [https://mekaniikkasuunnittelu.com/simulointi-mekaniikkasuunnittelun-tukena/.](https://mekaniikkasuunnittelu.com/simulointi-mekaniikkasuunnittelun-tukena/) Hakupäivä 25.11.2020.
- 16. What is BIM object? National BIM library. Saatavissa: [https://www.nationalbimli](https://www.nationalbimlibrary.com/en/about-bim-objects/)[brary.com/en/about-bim-objects/.](https://www.nationalbimlibrary.com/en/about-bim-objects/) Hakupäivä 23.11.2020.
- 17. Mitä on BIM? 2020. Tekla. Saatavissa: [https://www.tekla.com/fi/tietoa](https://www.tekla.com/fi/tietoa-meist%C3%A4/mit%C3%A4-bim)[meist%C3%A4/mit%C3%A4-bim.](https://www.tekla.com/fi/tietoa-meist%C3%A4/mit%C3%A4-bim) Hakupäivä 24.11.2020.
- 18.VEXVEn palloventtiili. Hakusana: Vexve. Saatavissa: [www.magicad.cloud/products/.](http://www.magicad.cloud/products/) Hakupäivä 29.11.2020.